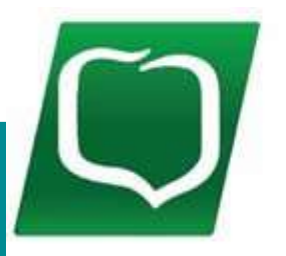

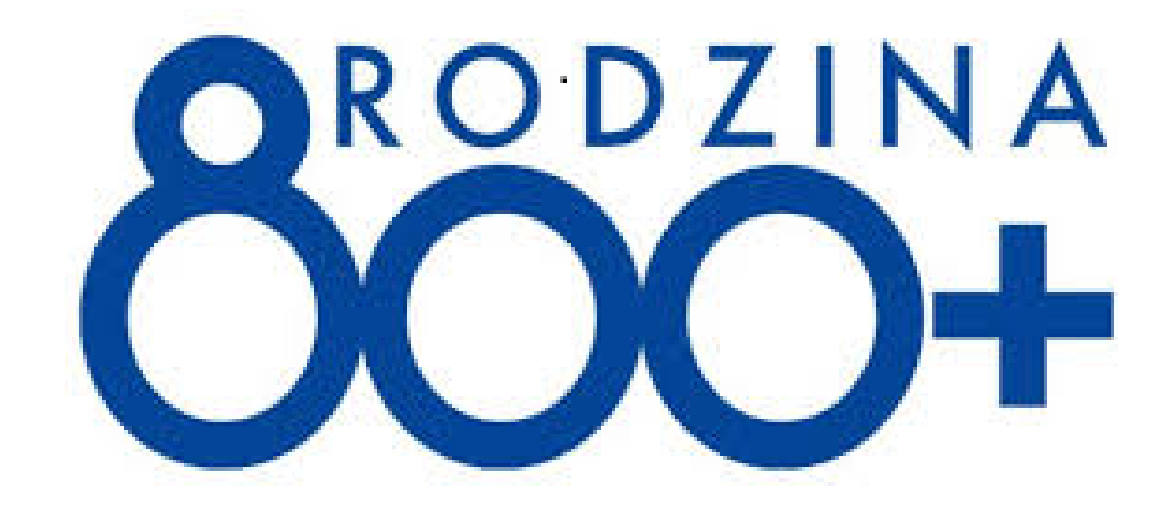

Twoim Bankiem!

# INTRUKCJA wypełniania **Wniosku** "**Rodzina 800+"** w bankowości elektronicznej - Systemie eBankNet

# Proces składania i wysyłania wniosku Rodzina **800**+

- Przygotuj dane i dokumenty do wypełnienia wniosku. 1
- 2 Wypełnij wniosek w Systemie eBankNet.
- 3 Zatwierdź wniosek i wyślij elektronicznie.
- W Systemie eBankNet jest dostępne potwierdzenie złożenia wniosku. 4
- Na wskazany przez Ciebie we wniosku adres e-mail z systemu zostanie przekazane Urzędowe Potwierdzenie Odbioru (UPO) wniosku. 1. **Przygotuj dane i dokumenty do wypełnienia wniosku**, takie jak:<br>
→ Na wskazany przez Ciebie we wniosku adres e-mail z systemu<br>
zostanie przekazane Urzędowe Potwierdzenie Odbioru (UPO)<br>
wniosku.<br>
→ Wprzypadku pozytywnej
	- Wniosek jest rozpatrywany przez ZUS.
	- W przypadku pozytywnej decyzji wypłacane jest świadczenie.

- adres e-mail, na który otrzymasz Urzędowe Potwierdzenie Odbioru (UPO)
- ▶ dane dzieci (imię, nazwisko, numer PESEL).

Jeśli będziesz dołączać jakieś załączniki pamiętaj o następujących zasadach.

- Maksymalna liczba załączników: 7 sztuk.
- Maksymalna wielkość pojedynczego załącznika: 500 KB.
- Maksymalna łączna wielkość wszystkich załączników: 3,5 MB.
- Nazwy załączników nie mogą zawierać znaków polskich, specjalnych i spacji oraz muszą być unikalne w ramach jednego wniosku.
- **Formaty załączników: PNG, JPG lub PDF.**

1) Logujemy się do Systemu eBankNet, tj. wprowadzamy Login i Hasło dostępu

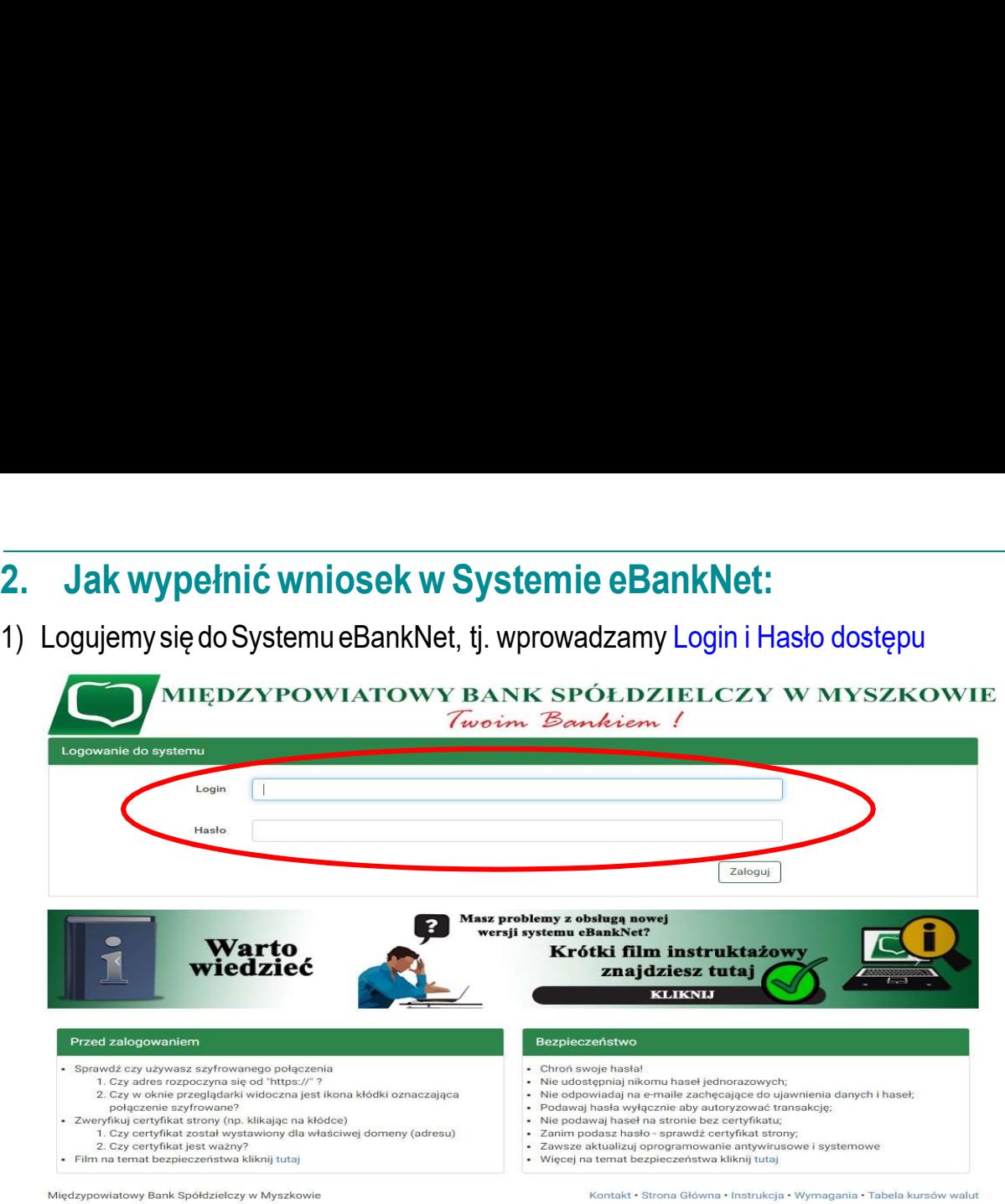

2) W drugiej fazie logowania podajemy hasło SMS (gdy jednorazowy dostęp) lub gdy urządzenie z którego się logujemy do bankowości elektronicznej zostało dodane do "urządzeń zaufanych" to nie podajemy hasła SMS.

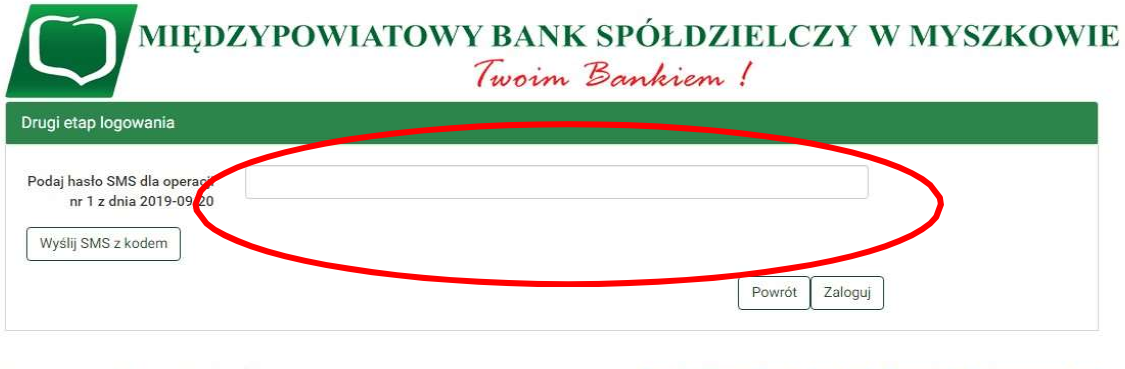

Międzypowiatowy Bank Spółdzielczy w Myszkowie

Kontakt · Strona Główna · Instrukcja · Wymagania · Tabela kursów walu

3) Wybieramy kafelek "WNIOSKI" a następnie "Wnioski eximee".

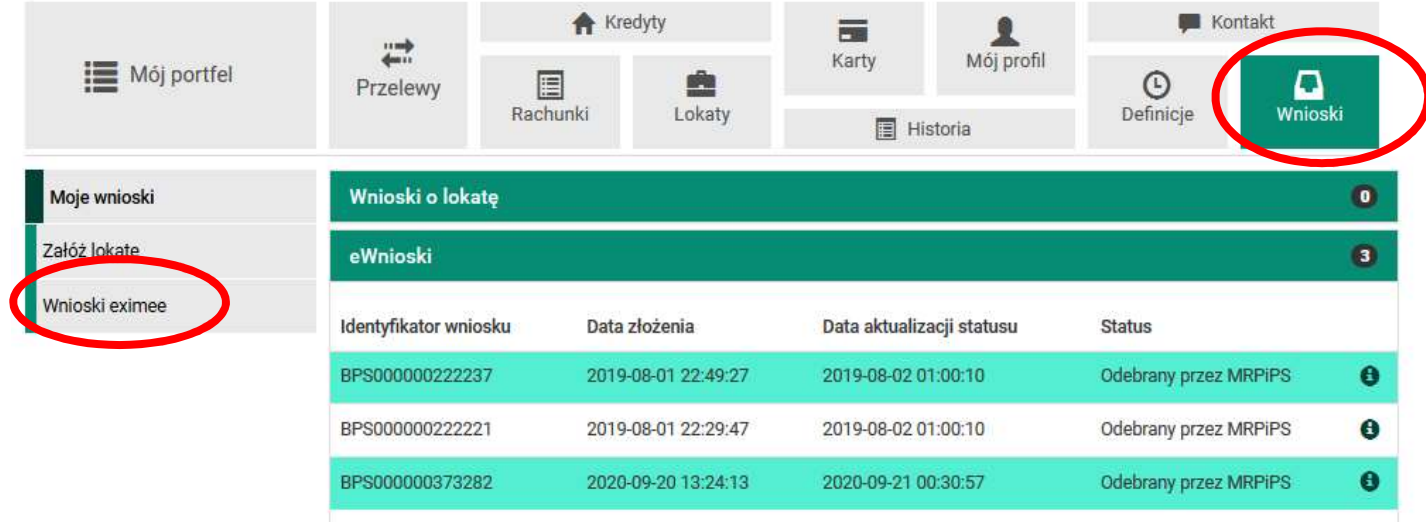

### 4) Wybieramy numer rachunku na który będzie wpływać świadczenie.

| Mój portfel                                                             | ₩<br>Przelewy              | <b>Kredyty</b>                         | $\overline{\phantom{a}}$ |                               | <b>Kontakt</b>                                                         |  |
|-------------------------------------------------------------------------|----------------------------|----------------------------------------|--------------------------|-------------------------------|------------------------------------------------------------------------|--|
|                                                                         |                            | 目<br>Rachunki                          | Karty<br>Lokaty          | Mój profil<br><b>Historia</b> | ם<br>$\odot$<br>Definicje<br>Wnioski                                   |  |
| Moje wnioski                                                            | Krok 1. Wniosek z rachunku |                                        |                          |                               |                                                                        |  |
| Załóż lokatę                                                            |                            | Inny rachunek                          |                          |                               |                                                                        |  |
| Wnioski eximee                                                          |                            |                                        |                          |                               |                                                                        |  |
|                                                                         |                            | Krok 2. Dane do wniosku Wnioski eximee |                          |                               |                                                                        |  |
| Międzypowiatowy Bank Spółdzielczy w Myszkowie                           |                            |                                        |                          |                               | Kontakt · Strona Główna · Instrukcja · Wymagania · Tabela kursów walut |  |
|                                                                         |                            |                                        |                          |                               |                                                                        |  |
|                                                                         |                            |                                        |                          |                               |                                                                        |  |
| 5. Aby przejść do wypełnienia wniosku należy  kliknąć przycisk "Dalej". | ₩.                         | <b>Kredyty</b>                         | $\equiv$                 |                               | <b>Kontakt</b>                                                         |  |

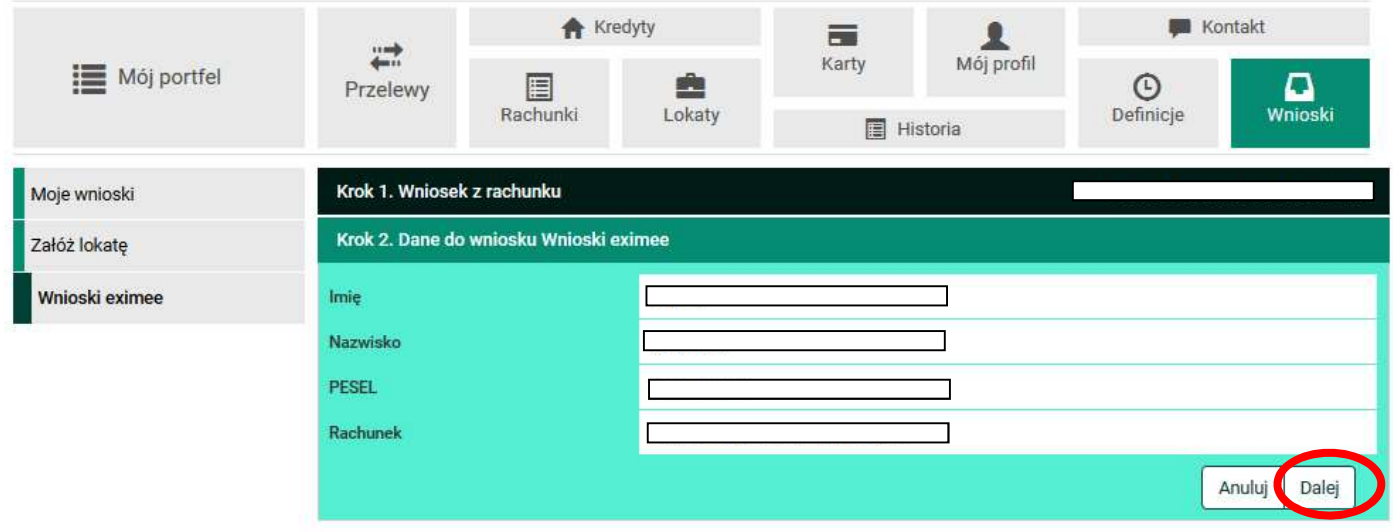

Kontakt · Strona Główna · Instrukcja · Wymagania · Tabela kursów walut

## 6. Wpisujemy otrzymane hasło SMS i klikamy przycisk "Przejdź do składania wniosku".

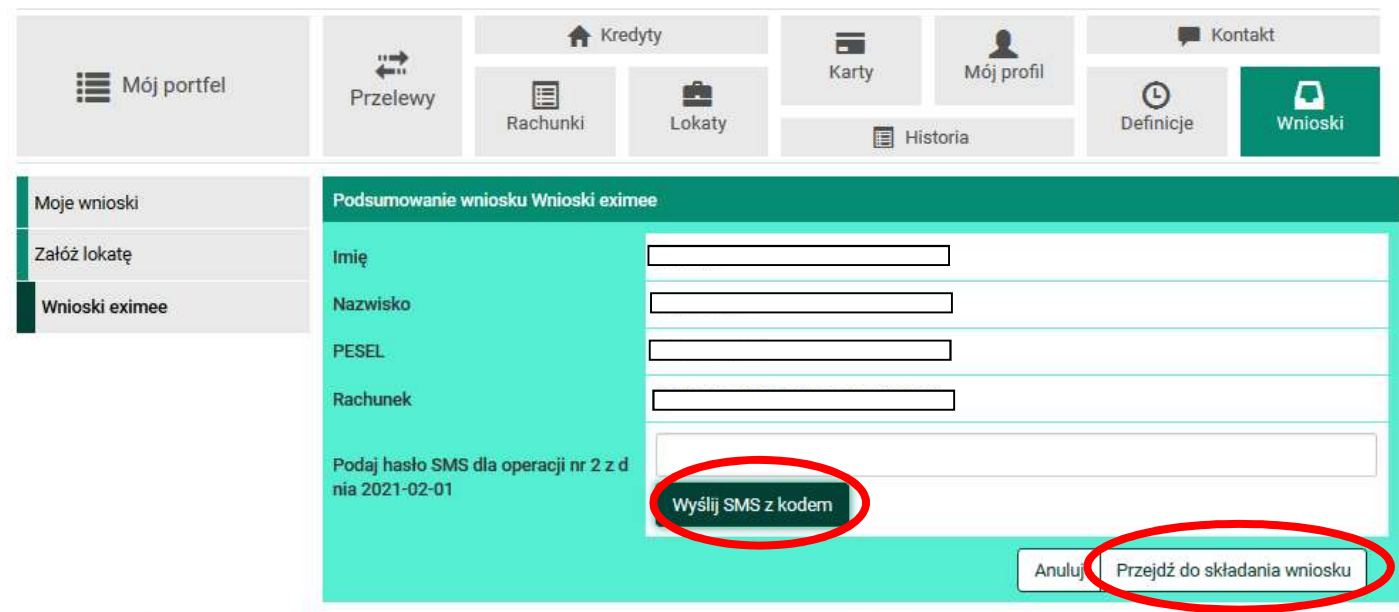

Międzypowiatowy Bank Spółdzielczy w Myszkowie

Kontakt · Strona Główna · Instrukcja · Wymagania · Tabela kursów walut

Międzypowiatowy Bank Spółdzielczy w Myszkowie

7) Nastąpi wylogowanie z Systemu eBankNet wybieramy **Złóż wniosek Rodzina 800+** a następnie klikamy "Dalej"

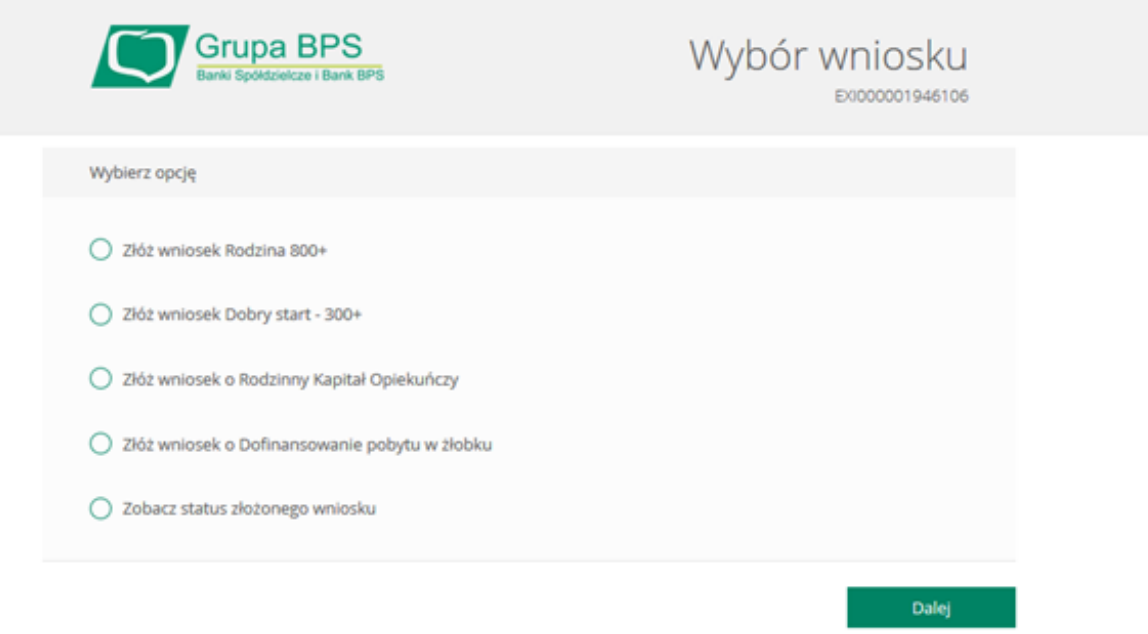

8) W części DANE WNIOSKODAWCY automatycznie zostaną wypełnione pola: imię, nazwisko, numer PESEL.

Należy uzupełnić pozostałe informacje takie jak:

- Okres świadczeniowy,  $\blacktriangleright$
- stan cywilny (wybór z listy),
- kraj obywatelstwa (wybór z listy),
- dres zamieszkania,  $\overline{\phantom{a}}$
- dane kontaktowe: D
	- $\blacktriangleright$ numer telefonu
	- $\blacktriangleright$ adres e-mail – proszę zwrócić szczególną uwagę na jego poprawność, gdyż na ten adres zostanie przekazane Urzędowe Potwierdzenie Odbioru (UPO) wniosku z systemu

Wybieramy województwo i nazwę organu prowadzącego i kliknij przycisk "Dalej"

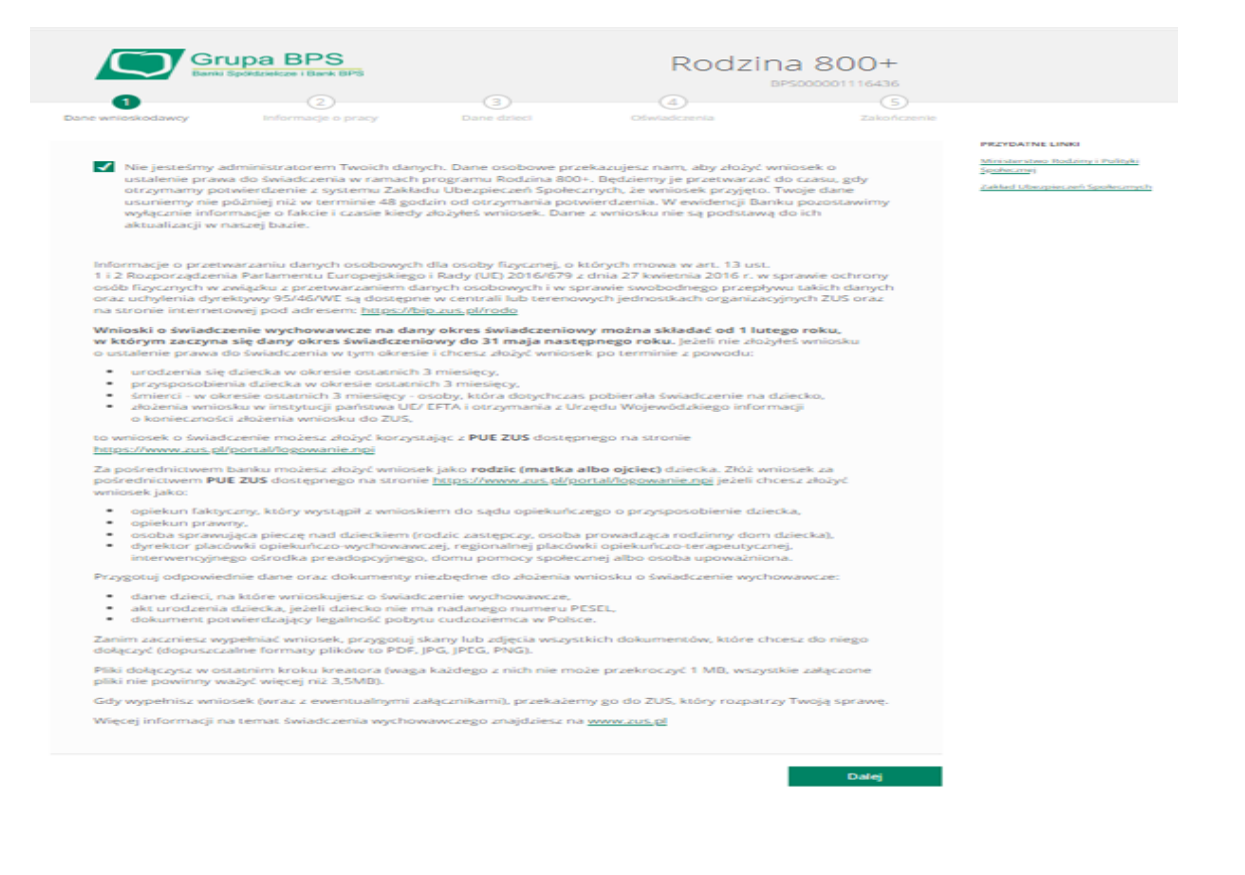

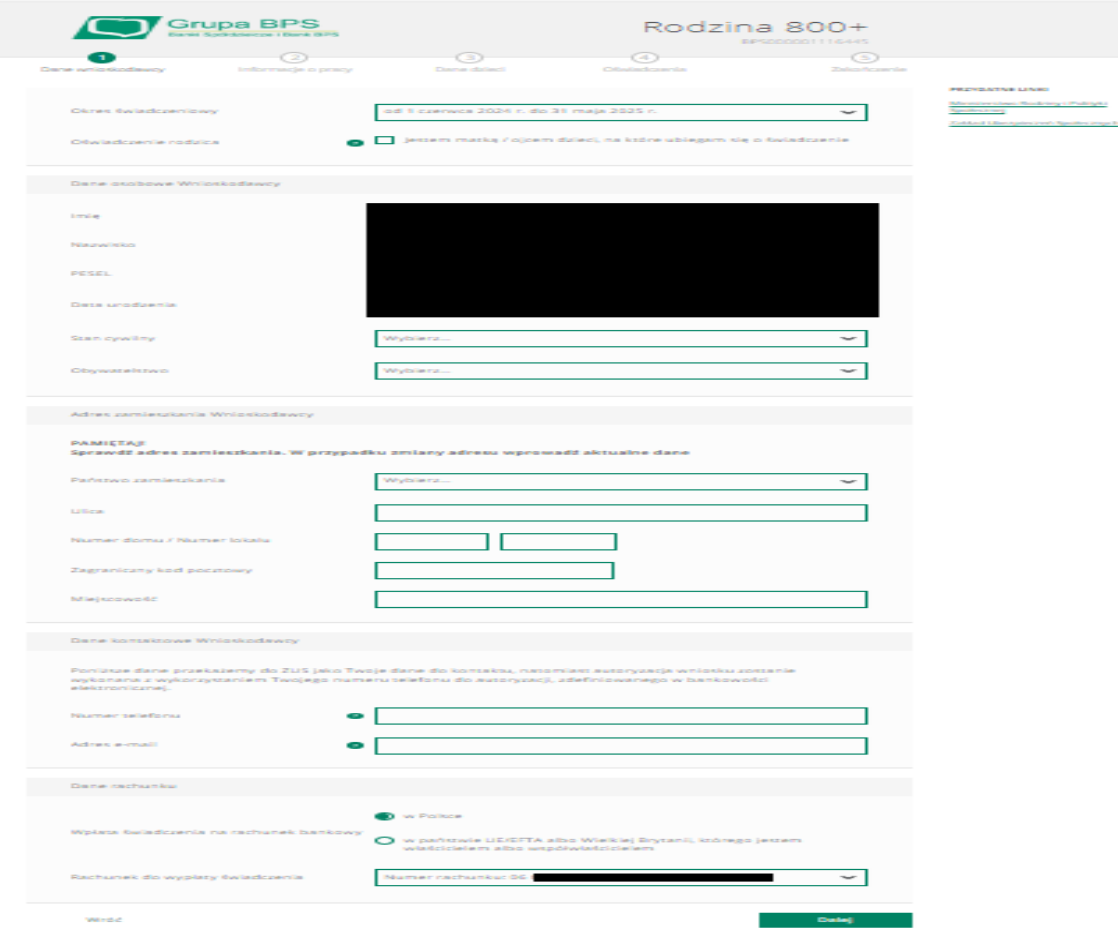

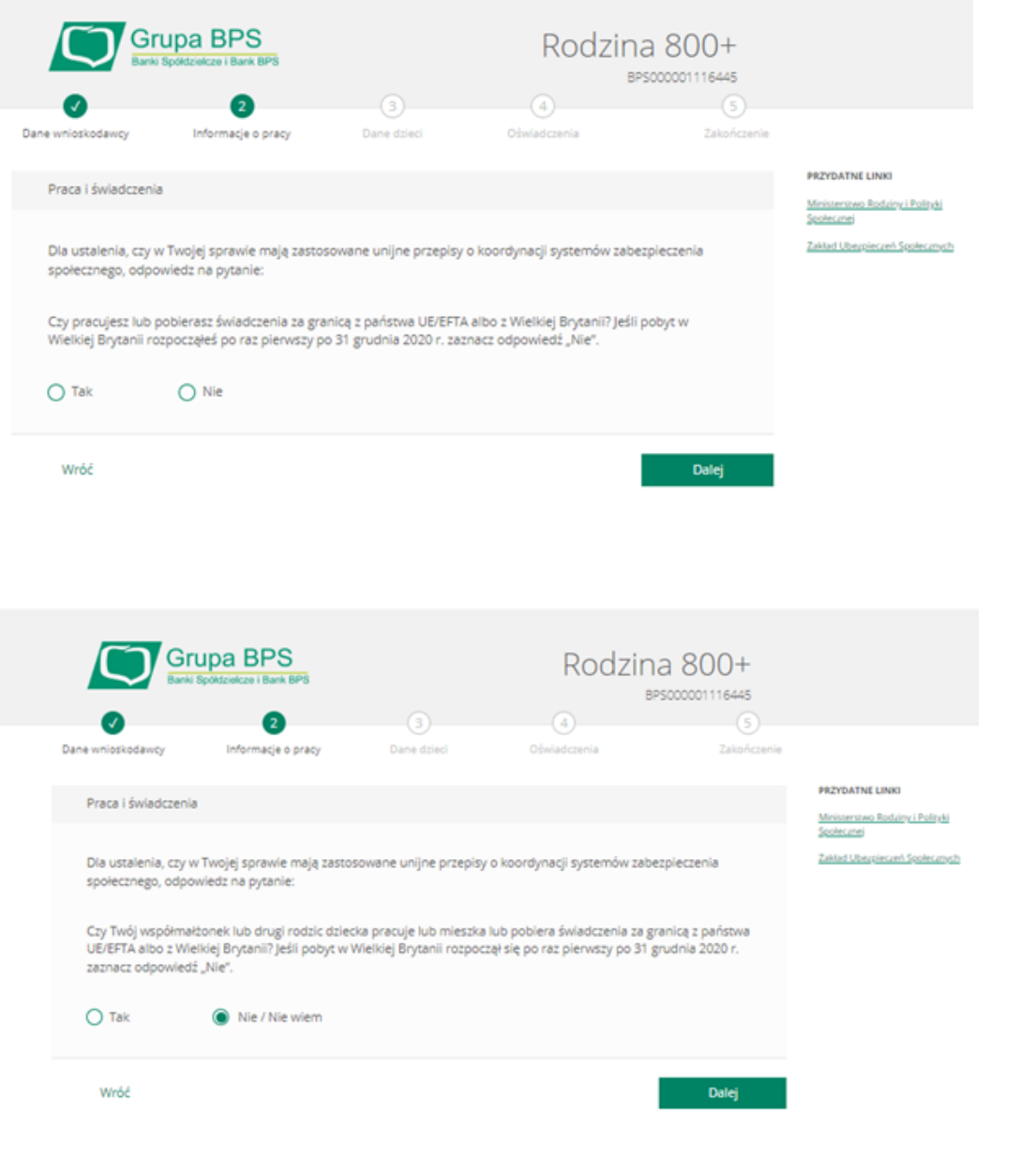

9) Uzupełnij pozostałe informacje dotyczące danych osobowych dziecka lub dzieci i kliknij przycisk "Dalej".

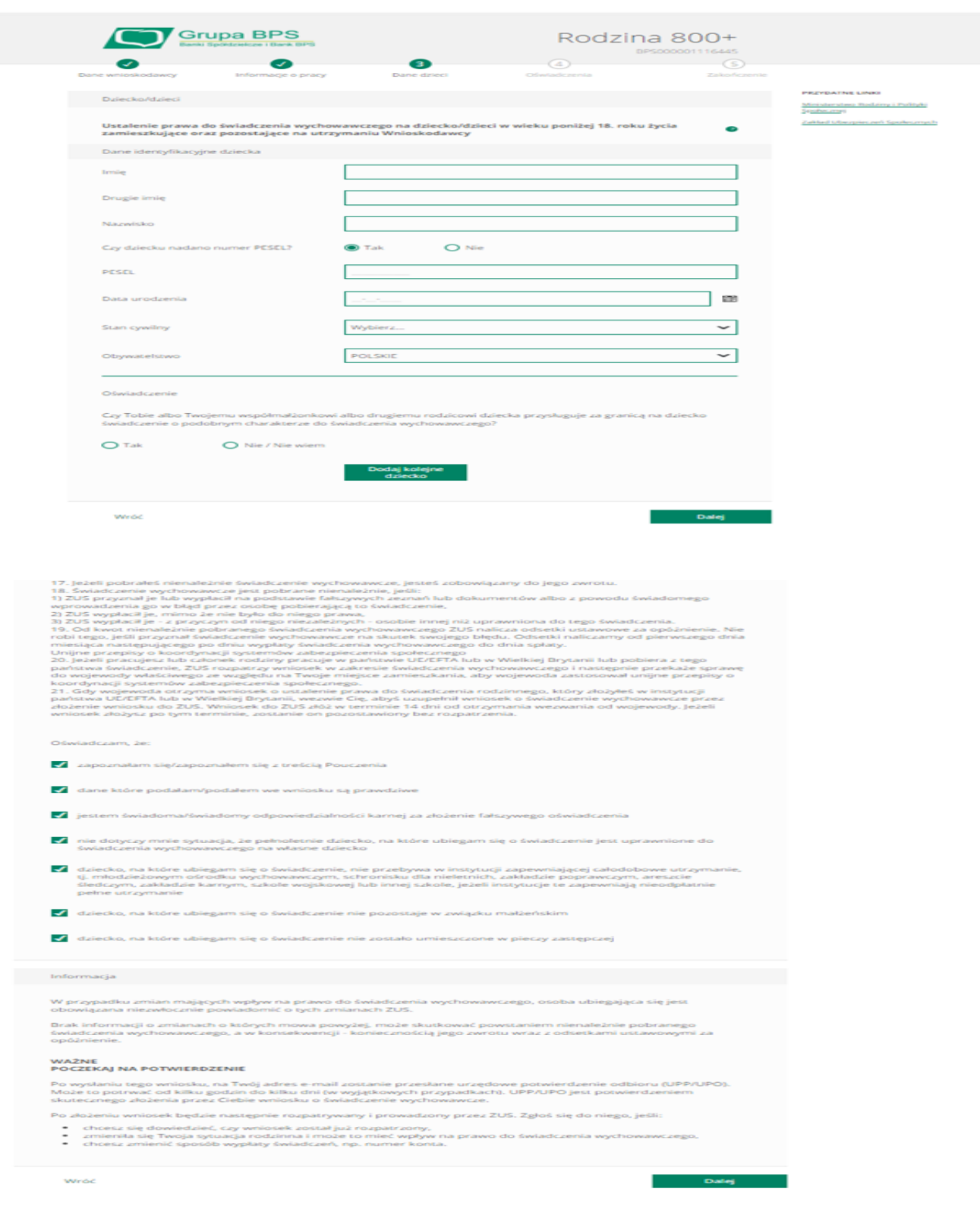